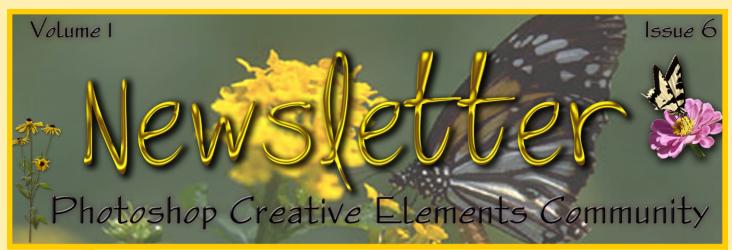

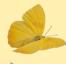

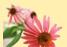

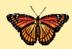

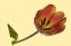

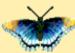

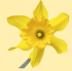

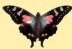

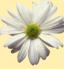

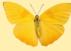

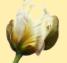

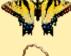

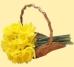

#### Inside This Issue

Header Challenge Winner \* New at Viovio

Interview w/ Reka aka Hukari

Tutorial by Christell \* Channels Part 2 by Michel \* Freebies

Hall of Fame Nominations \* Hall of Fame Image of the Month

Mother's Day Poem

#### DESIGN THE HEADER FOR ISSUE 6 CHALLENGE

Thank you to everyone who submitted a header for the challenge. All of the entries were outstanding and the judges had a difficult time. As you can see above, the winner is Janice aka "Jancy". Below are the other finalist.

### CONGRATULATIONS JANCY!!!! And congratulations Kev, Barbara and Amanda

To All Moms, Happy Mother's Day

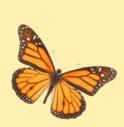

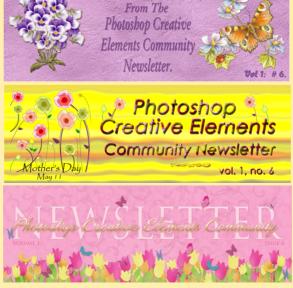

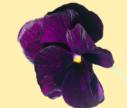

Next months Header Challenge theme is Father's Day

# Look whats new

### at VIOVIO

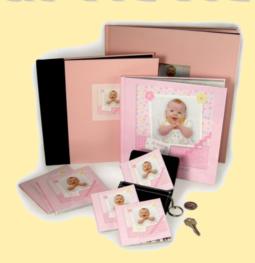

#### Vioivo has come UNBOUND!

In conjunction with the new 12x12 photo book we are also offering an unbound option. The same digital silk quality pages available in our 12x12 bound books are now available loose at the low price of \$.75 per page. The double-sided minimum page count is 24. If you prefer single-sided printing for your pages the fee is only an additional 15%. With single-sided printing the minimum page count is 12.

To order loose pages simply create a gallery, upload your pages, and click the "order photo book" icon engaging the bookmaker process. Remember to check the field that you want the cover image printed inside the book, accept the default cover info and move to the purchase page. "Unbound book" will be the last selection from the drop down menu.

### Are you Affiliated?

Viovio is ready to launch an Affiliate program and we are looking for beta testers. Anyone can sign up, so if you have a website or you refer friends and family to Viovio this could put a little extra cash in your pocket! If you are interested in being a beta tester please send an email to Jane (at) viovio.com with "Affiliate Beta Tester" in your email subject line. Check out our Affiliate program here

http://www.viovio.com/wiki/affiliate+program

#### Will you tell us a little about yourself? Location/Career/Spouse/Children

I'm in northern Italy, but originally from Hood River, Oregon. I translate for companies and teach English here. I have been married for 22 years and have two kids, Matthäus (17) and Jennie (12).

What was the first thing that made you want to start using a camera? (Special photo, the equipment, or anything that sticks out in your mind)

My brother, who was 11 years older than me (and who I adored in spite of all of his teasing), was a professional photographer. When he was still at home, he fixed up a darkroom in one of our back closets. I was his assistant through all of his experiments, and he taught me a lot.

#### What made you decide to change from film to digital?

Fast kids. And the environmental impact of traditional developing.

#### How did you find your way to Adobe Photoshop Elements/CS?

I had about three versions of PSE from bundles and used them exclusively to resize images. Then it finally clicked that it was a slim version of Photoshop and cool things could be done with Photoshop. So I found the "other" forum, subscribed to PET and gave it a try. I have now moved up to CS3 and love it!!

#### Please list a few of your favorite shortcuts/tips/tricks when you are using Photoshop.

My favorite tip for CS3 is to go into the blending options dialog to change blend modes. You can experiment around until you get everything just right, then click OK. And if you don't like it, there is only one step backwards instead of lots of steps when you use the layer palette blend modes dropdown.

#### What, if any, are your favorite plug-ins for elements/ CS?

I am a DIY type of person. I like to experiment around trying to recreate looks. I may not always succeed, but I do have fun trying!

What books are in your personal library dealing with photography and photoshop? Do you favor one over the other? If so, which one and why?

Well, I have the PSE books from Barbara Brundage and Scott Kelby, and I like them both.

#### What is your favorite person/place or thing to photograph? Why?

I love taking pictures of my daughter, because she likes it too, takes time to pose and is somewhat photogenic. I also love to take macros of flowers because they are so perfect.

#### What was the one thing in photography have you had a hard time learning?

Taking the time to set up a really good shot. I am too impulsive and just snap away.:-(

#### What does your camera bag consist of? (list all lens, filter, books, even gum wrappers!!)

Let's see: my FZ7, Gorillapod, extra battery, two extra cards, my cellphone, keys, dog leash, sunglasses and wallet. Oh, and Kleenex, especially in winter! The other one contains my Pentax (analog), blower, flash, skylight filter, polarizer filter, paper, pen, Q-tips, old lunch bills, and my analog Olympus P&S. Don't take that bag out much any more.

#### What is the next thing on your must have list?

If I had the money, I would love to buy a really great DSLR. But a more realistic wish is *Creative Photoshop* by Derek Lea.

What is your favorite photo and why? Was this a planned capture or a chance shot? (Please include the photo)

This is one of my last favorites. It shows what I can actually attain if I take my time and set up a shot well. Of course it helps to have plenty of time, good luck, a great subject and good weather. I was back here last weekend and it was grey, rainy, we were in a hurry anyway and half the houses in the background were swathed in scaffolding!

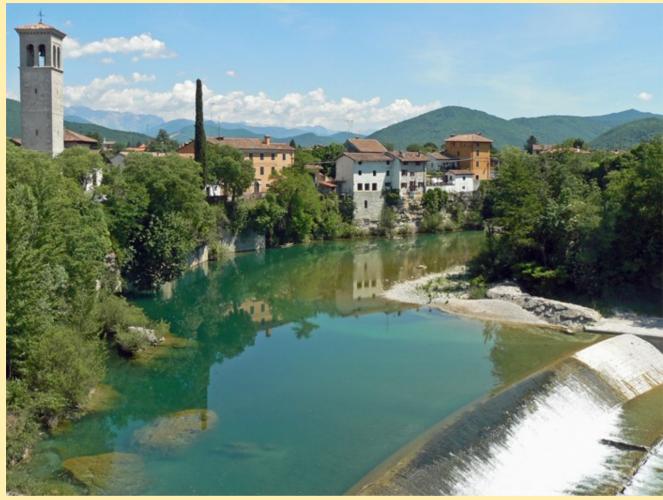

How much time would you say you average on photography each week? Vikes! Way too little, but the constant rain has kept me in the house. Spring sunshine will make a change in that. I like to go for walk with the dog and see what I can find to photograph.

How much time would you spend playing around in photoshop? What about your time on the forum? Yikes! Way too much!! I already have almost permanently opaque windows and dust elephants under the beds!

What are your hobbies/interest (including the obvious, photography) and in what order would you place them in from favorite to least favorite?

Reading

Watching my kids' soccer games

Hiking

Cooking

Travellina

**Growing orchids** 

Wine

As you can see, I am a very decisive person! ;-)

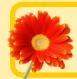

### Fantasy Photo Technique by Christell

#### From this . . . . . . to this

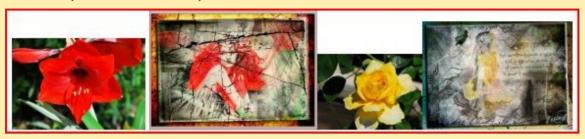

NOTE: The photo you choose will be the colors that are showing through.

Below is the Screenshot of layers, the brushes, background textures & overlays I used on this one. Use whatever you have available to make it your own.

(I am using PSE5)

#### (\$CREEN\$HOT OF LAYER\$)

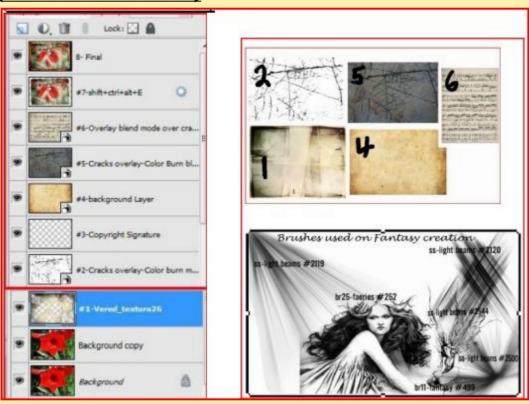

Open photo.

Duplicate. (Ctrl. J)

Go to Special effects>Photo effects> Textures or wherever you keep your backgrounds, textures & overlays. Choose one & Apply over photo. (I used background texture- #1)

Open an Overlay above the background texture-#2

Set blend Mode to Color Burn.

Click on #1 background texture layer to highlight.

Click on Eraser tool.

Find some brush designs to stamp over #1 background texture layer.

The main brushes I used are on diagram above. (Note: I did not show the grunge, etc brushes on diagram. Play with what you have.)

The colors coming through will be the colors from the photo.

Start with 100% opacity & stamp brushes on #1 background texture layer.

If you do not like it just go to Edit>Undo & try another brush.

When you have it the way you like it, switch to the Brush Tool with Black as foreground color & adjusting the opacity as you play with it.

Use grunge, fairies, pixies, bubbles, words, lines, etc. brushes or whatever you want to add to creation & stamp these with black on the same #1 background texture layer. If you want to apply any layer styles to these you can create a new layer for each one before stamping brush on them. If you don't like that brush go to the Edit>Undo & try another one.

When you have it the way you want Create a new blank layer- #3 on Screenshot-

& apply your Copyright signature brush.

Stamp Visible to get creation on it's own layer (Shift+Ctrl.+Alt+E).-#7 on screenshot.

Add a Bevel & Drop shadow if you want them.

Turn off the Eyes on all the layers below Stamp Visible layer.

Highlight Stamp Visible layer & press Alt. key & arrow on corner of box to scale the layer down to keep the same proportions. Give it a slight tilt to the left. This will give room to make a bordered framed background behind creation.

To create background:

Apply a background texture layer - #4 - & move it below the Stamp Visible layer.

Highlight this layer #4 & apply an Overlay- #5.

Set Blend Mode to Color Burn.

I added another Overlay-#6.

Set Blend Mode to Overlay.

To combine all layers after completed; Stamp Visible (Shift+Ctrl.+Alt.+E)-#8 Final.

NOTE: If you don't have any textures or overlays to use just apply a solid filled color layer above the picture & follow the steps above. See example below.. I used only a black solid color layer & erased with Asst. size bubble brushes then brushed with light beams & pixies:

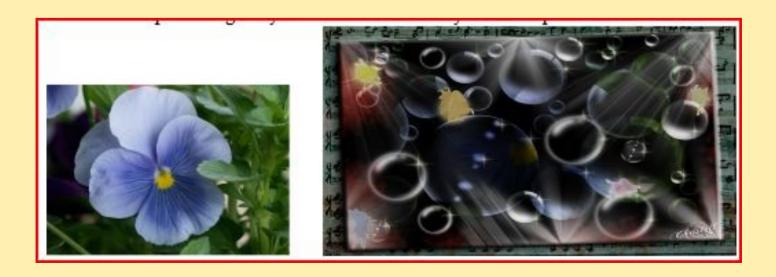

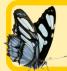

### Channels in Elements - Part 2 by MichelB

In Photoshop, the R,G and B channels are equivalent to the black and white positive slides used in each of the 3 projectors with coloured filters. They are grayscale versions of the separations we made in Part 1. How can we transform those into greyscale? Many ways, the most obvious one is to use the 'remove color' color adjustment tool. Since our goal is still to keep a layer setup enabling work on individual channels, we must find a way to replace each one the coloured components by the combination of a greyscale layer (the slide) plus another coloured filter layer. Will this setup offer new opportunities? You have heard of channel mixing for black and white conversions, channels swapping for infrared effect: this cannot be done with our previous separation.

#### The tools in Elements:

We'll use again the <u>multiply</u> and <u>screen</u> layer modes, the <u>levels</u> adjustment, going further in the explanation of how they work. The new property of layers we'll introduce is '<u>layer linking</u>' which enables a linked layer to have an effect only on the layer it is linked with, not on all the layer under them. The result is the same as if the linked layers were merged, but you can still alter the layers individually. You can link several layers to a (master) layer. A single click on the eye visibility icon of the master layer shows/hides all the linked layers.

#### The process to create each individual pair : slide + coloured filter :

Let's begin with transforming one of the 3 coloured components we obtained in part 1. First let's remove colour (= desaturate). The result is darker since the luminosity of the other 2 components are missing. The histogram shows that all values are concentrated in the left part (dark). To get a usable black and white slide we must stretch the values range to get a full black to white range (a good way for black and white conversion!) For this, do a levels adjustment, and change the input value from 255 to 127. You have got your channel, the slide.

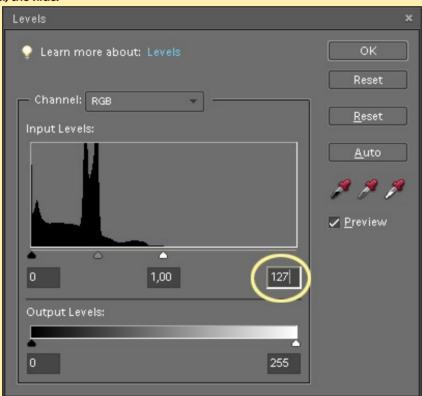

This may be good for B&W conversion, but to recreate our former setup we must add the coloured filter to the slide. Look at the R,G and B values of the slide, you see that all RGB values are equal for each pixel which is the characteristic of a greyscale picture.

To add the colour back (red for example), you must keep the red values and set the values of green and blue to 0. You know now two ways to do it:

create a new red layer (or fill layer) in multiply mode. Its values for blue and green are 0, they will be filtered. Its values for red is 255, more or equal to the red values of any pixel: they won't be altered. Keep in mind that multiply can only darken, that is replace values in the base layer by lower values in the above blend layer, and this, channel by channel. Or add a levels adjustment layer with the output values of green and blue set to 0 instead of 255 (same principle as in part 1)

#### Combining the 3 pairs of slide + filter :

Now, we have to replace each of the coloured component layer in the Part 1 setup with a pair of layers grayscale slide + coloured filter. If you simply replace each layer with the above mentionned pairs you get nowhere unless you link the coloured filters (in multiply mode) to their associated slides (in screen mode like in part 1). Two ways to link a layer with the underlying one : either select the above layer and use the menu layers/Group with previous (shortcut Ctrl G) or do Alt click on the horizontal line separating both layers in the layers palette. A double horizontal 0 confirms you can click. The above layer is moved to the right and a downward arrow shows there is a link.

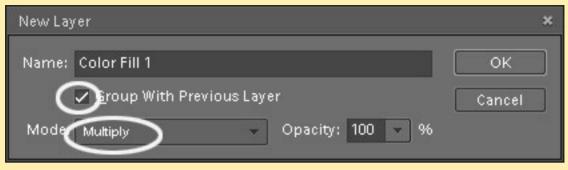

#### Part 2 Summary :

Starting with Part 1 setup, do this with each R,G,B component:

desaturate (Ctrl Shift U)

open levels adjustment (Ctrl L) and change maximum input value from 255 to 127.

Add a fill adjustment layer of the same colour in multiply mode, checking 'Group with previous layer' (menu Layer/New fill layer/solid color)

#### The resulting setup

Now you can work on the channels layers indepently in more ways: add (linked) adjustment layers or masks to the channels layers, link a copy of another channel with different opacities and blend modes to recover missing data... You can apply the limited curves tool in Elements to channels. Swapping channels is just a matter of exchanging the colours of filters.

The underlying idea of this process is described by Richard Lynch in 'The Hidden Power of Photoshop Elements 4' and the resulting setup (if you choose multiply coloured filters rather than levels) is finally the same. As is generally the case in Photoshop or Elements there are many ways to achieve the same result: I have chosen a different workflow hoping to help understand better the concepts of multiply and screen blend modes, levels adjustments and linking layers. I recommend Richard's book as well as the accompanying tools enabling you to build this setup with two clicks.

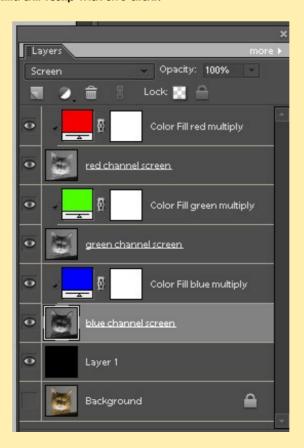

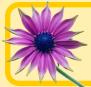

# Textiles from Suzi

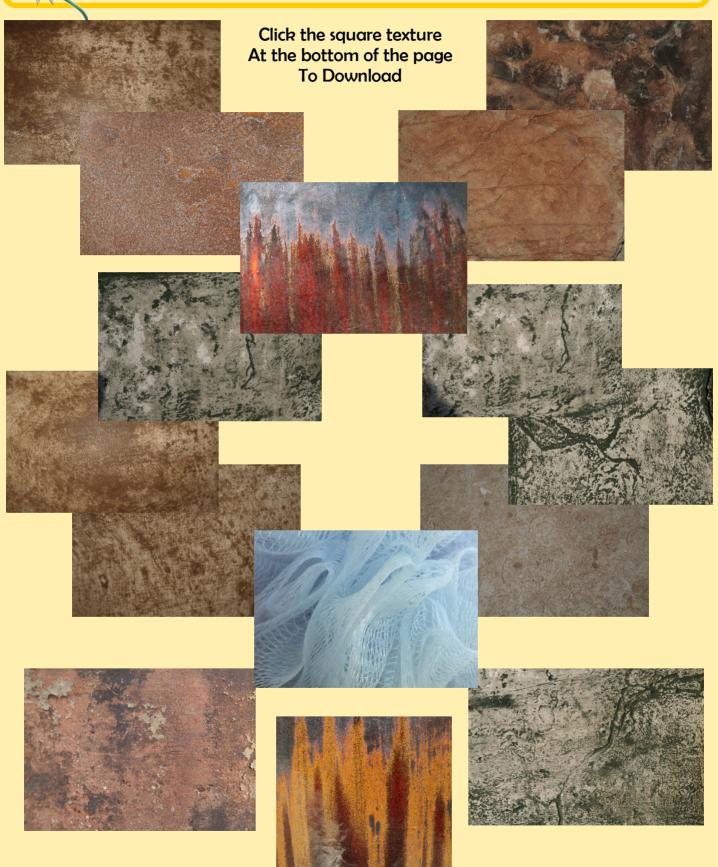

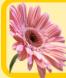

### Old Time Kit by Judy aka Lady Bug

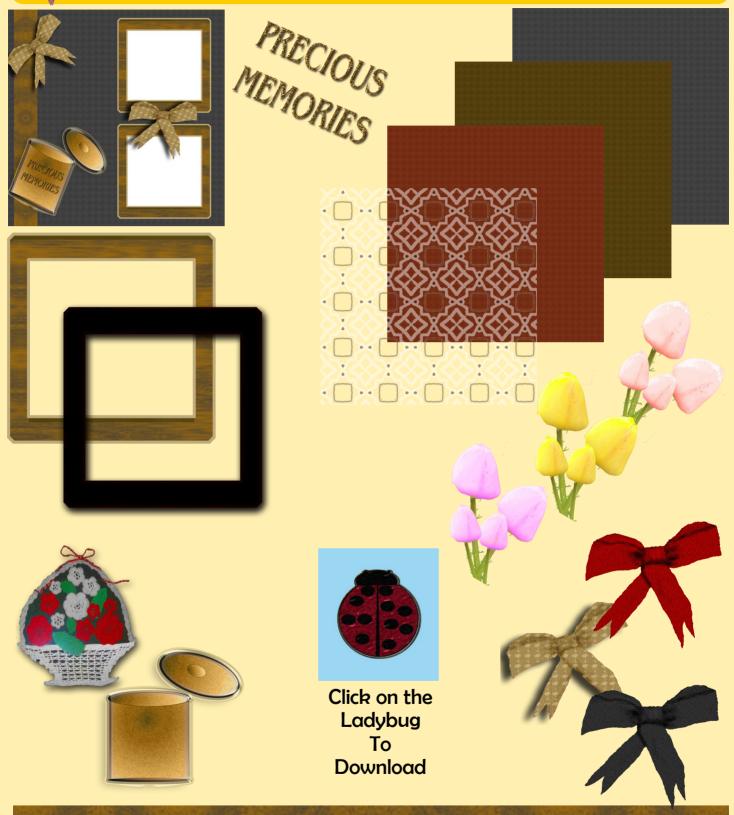

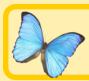

## Papers by Kev

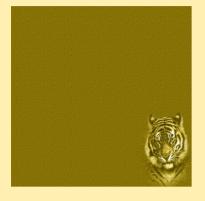

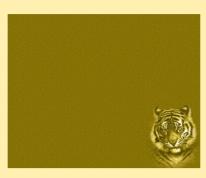

Click on the square Tiger Paper above To Download

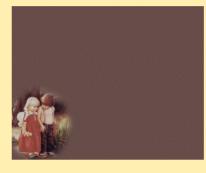

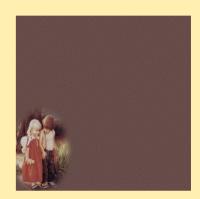

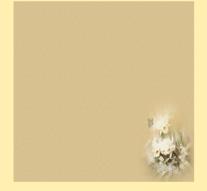

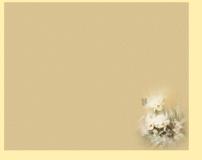

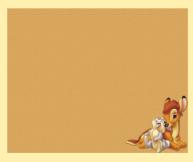

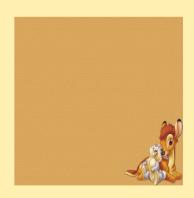

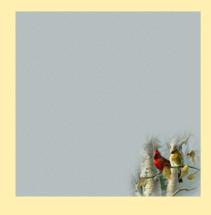

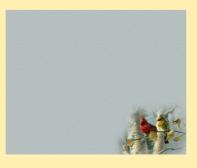

### Templates by Jane

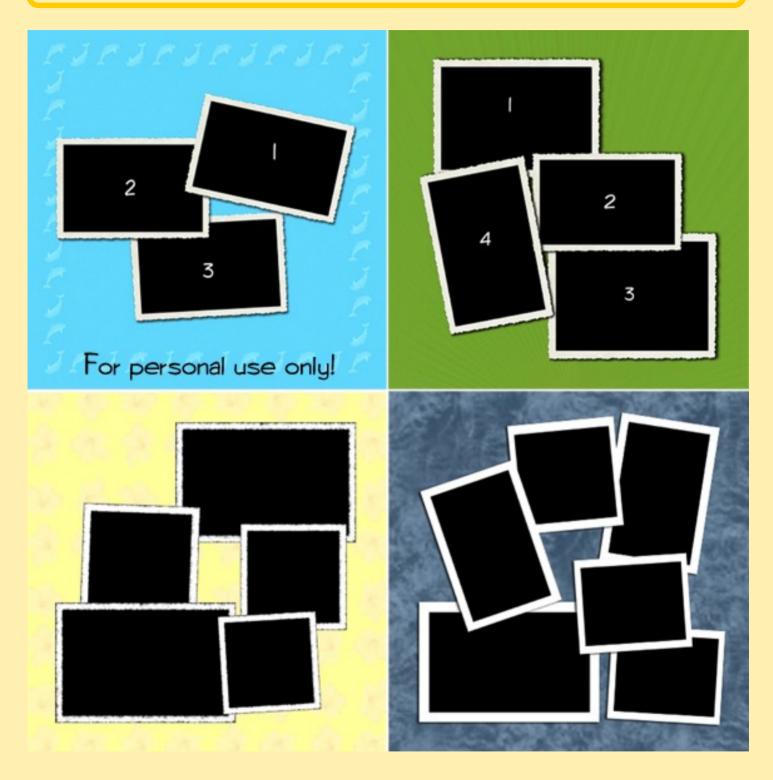

Background papers are illustrations only. They are not included with the templates.

Click on any of the previews to download

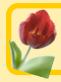

# Hall of Fame Nominations

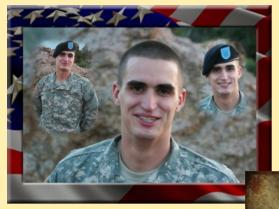

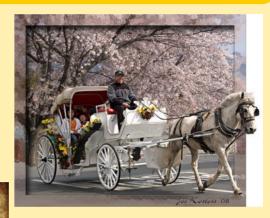

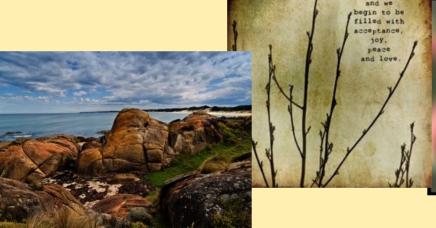

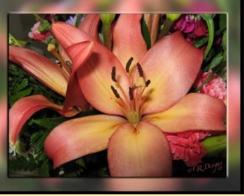

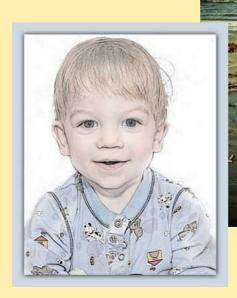

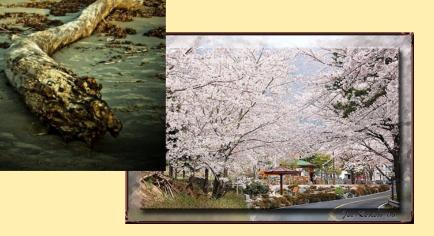

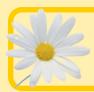

### Hall of Fame Image of the Month

The April Hall of Fame Image of Month this month was judged differently.

This month we had our first TAG judge.

Thank you Amanda, aka AP\_Photos for being our first TAG judge.

(Amanda will "TAG" someone to be the next judge)

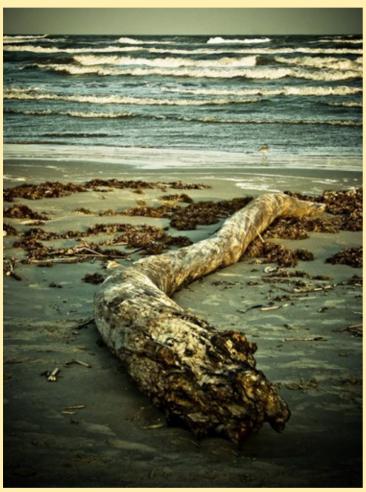

### **Congratulations**

Hall of Fame Image of the Month April 2008 Driftwood By Chuck

> Second place Lily2 By Carol aka Crunkle

Third place Out of Park By Joe ( Kostoss)

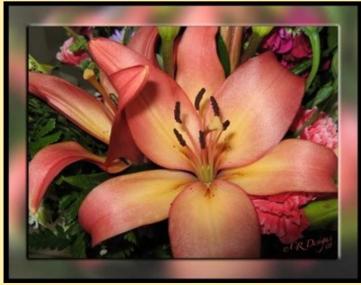

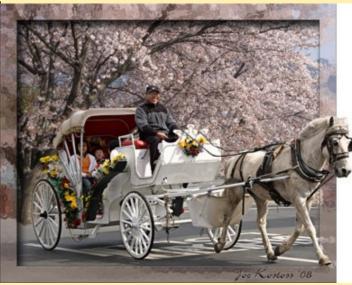

A Mother's Love Is a very special treasure. It's a caving and devotion That last a lifetime. It's a spirit of giving That values family happines More than anything. It's a sympathetic ear, A helping hand, And a gentle heart. A Mother's Love Is one of life's Most cherished gifts.